# **證照獎學金申請流程(**1**/4)**

(1).到東南科技大學首頁([http://www.tnu.edu.tw/index.asp\)](http://www.tnu.edu.tw/index.asp))

(2).點正上方的「在校學生」

在校學生

#### (3)點左邊的「校園資訊系統」

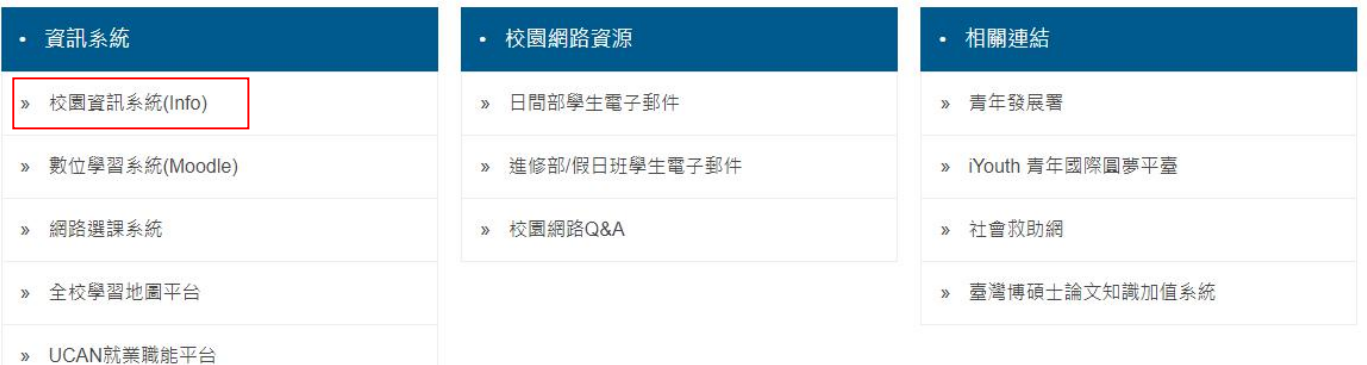

#### (4).點校園資訊系統上方的「學生登入」

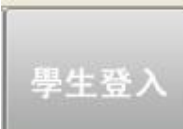

(5)輸入帳號、密碼、驗證碼,點「登入系統」

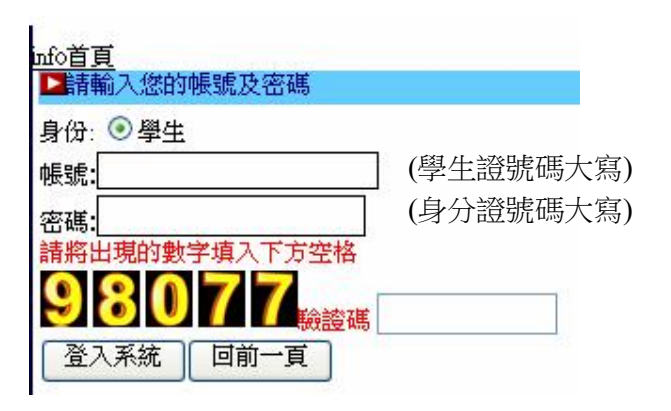

## **證照獎學金申請流程(**2**/4)**

(6).點右上方目錄的「資料填報」

- (7).點資料填報區的「支票轉帳帳號(獎學金)」
- (8).選擇「銀行」、「銀行分行」,輸入「支票自動轉帳帳號」,點「確定變更」

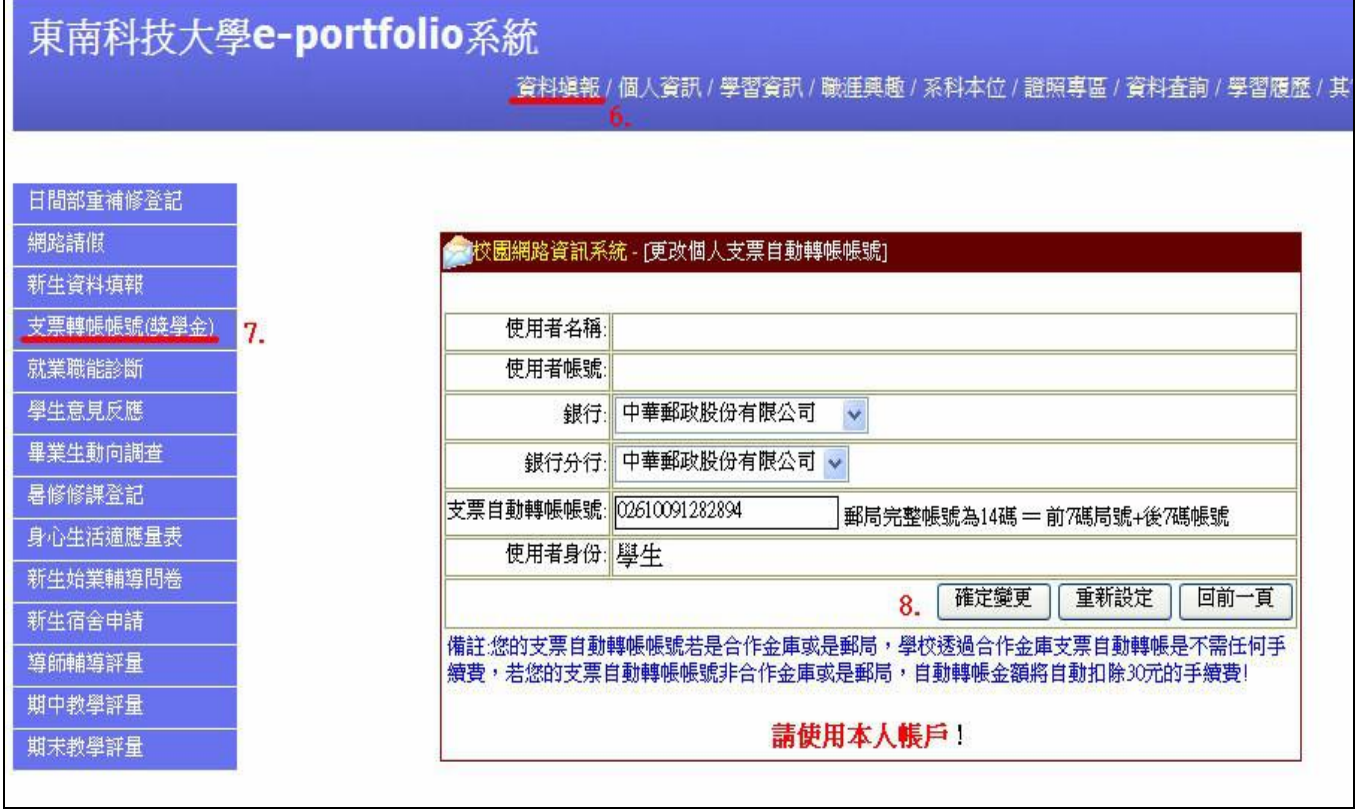

# **證照獎學金申請流程(**3**/4)**

(9).點右上方目錄的「學習履歷」

(10).點學習履歷的「證照獎學金申請」

(11). 點「新增一筆資料」

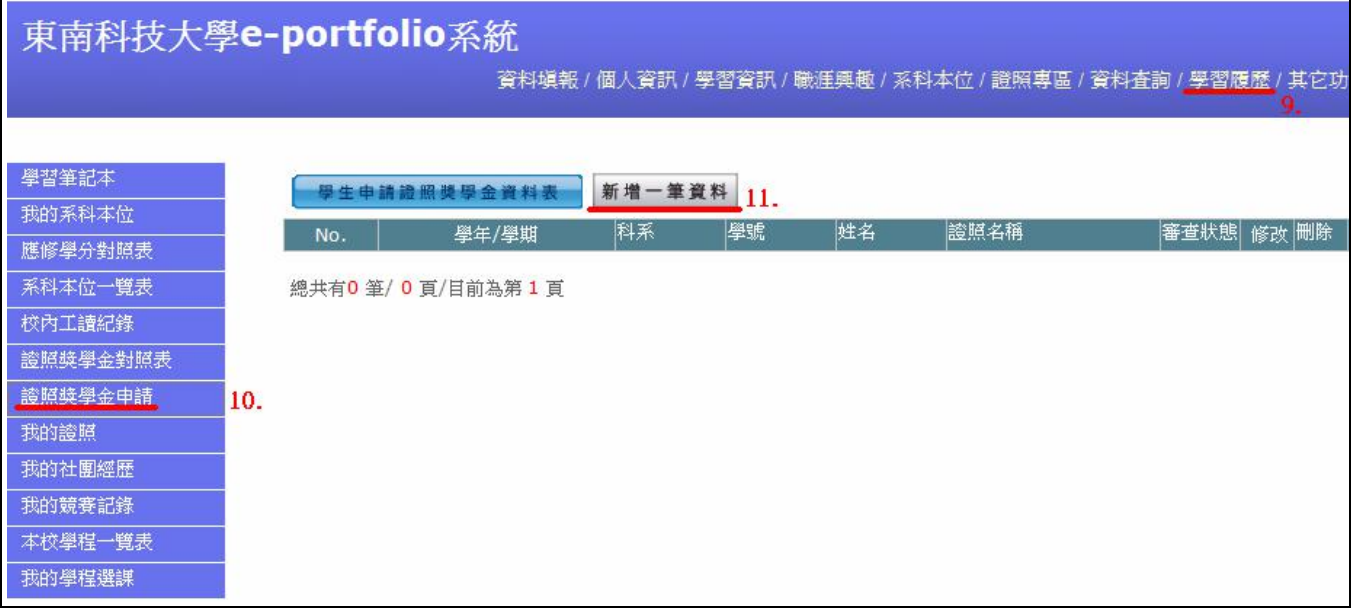

## **證照獎學金申請流程(**4**/4)**

(12). 新增證照名稱,輸入證照號碼、發照日期、證照影像檔,點送出。

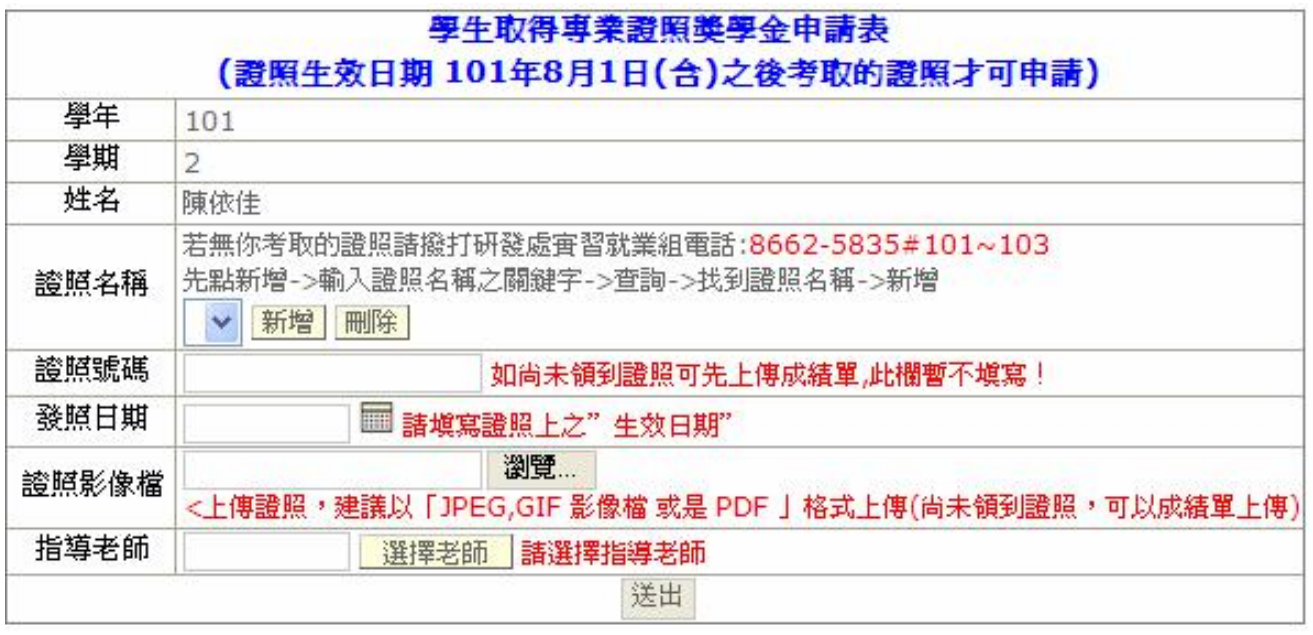

(13). 送出後會出現此視窗,然後點最右邊的「**列印申請表**」,就會產生申請表。

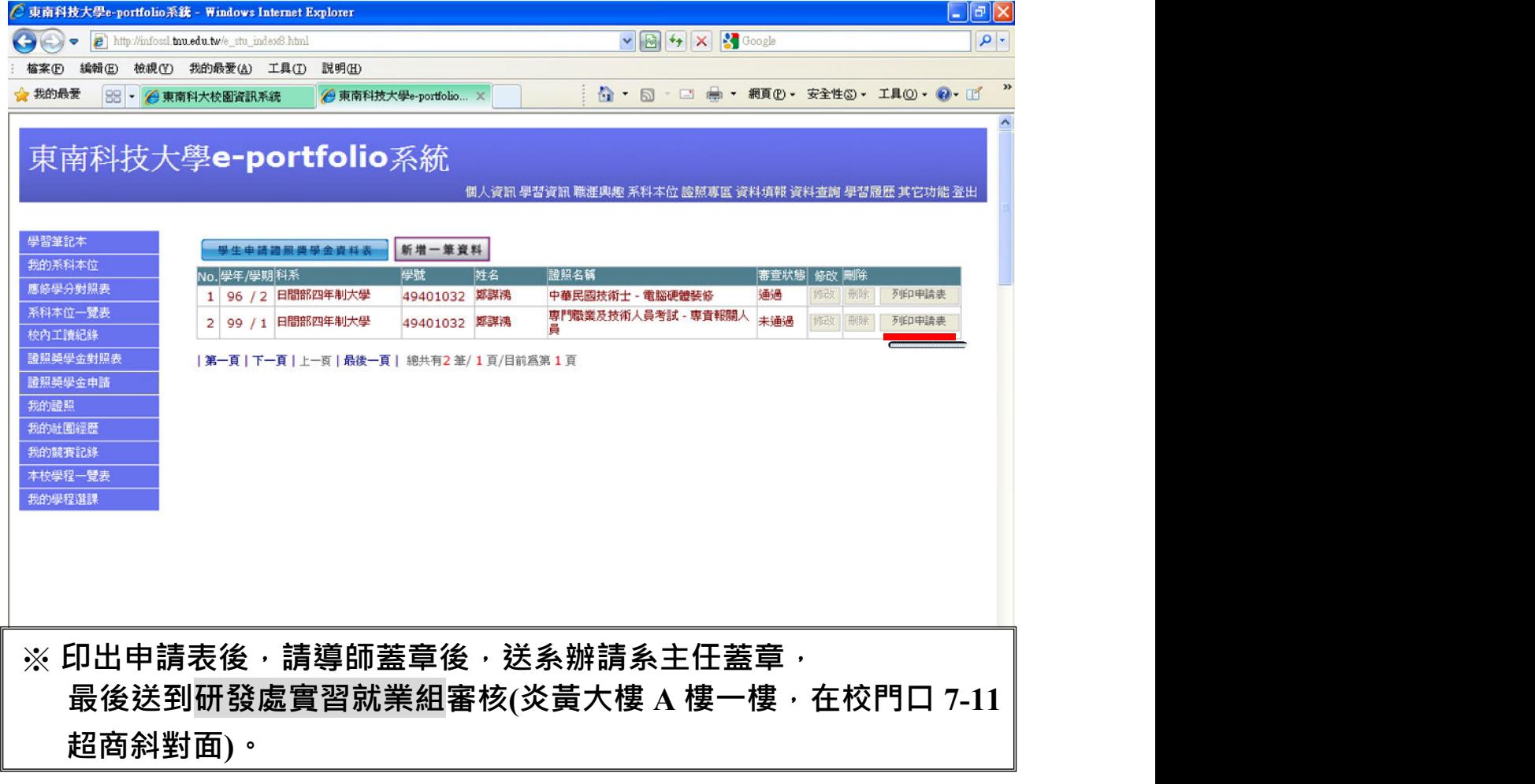